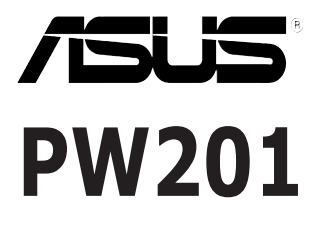

# *Moniteur LCD*

# **Guide de démarrage rapide**

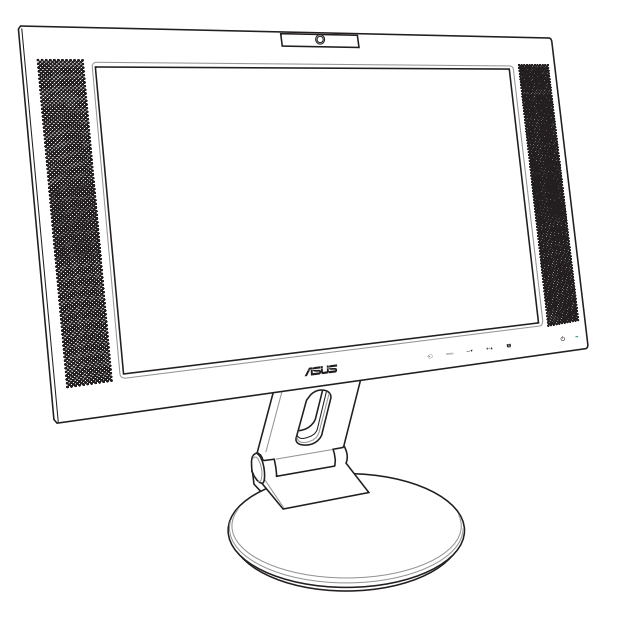

**Français**

## **Informations sur la sécurité**

- Avant de configurer le moniteur, assurez-vous d'avoir lu toute la documentation incluse dans le paquet.
- Pour éviter les risques d'incendie et de choc électrique, n'exposez pas le moniteur à la pluie ou à l'humidité.
- Le moniteur ne doit être utilisé qu'avec le type de source d'alimentation indiqué sur l'étiquette à l'arrière. Si vous n'êtes pas sûr du type d'alimentation électrique dont vous disposez, contactez votre revendeur ou votre fournisseur en électricité local.
- Utilisez la prise d'alimentation compatible avec les standars électriques de votre région.
- Pour assurer un fonctionnement correct, n'utilisez le moniteur qu'avec des ordinateurs certifiés UL, et fonctionnant entre 110-240V.
- Si vous rencontrez un problème technique avec votre moniteur. contactez un technicien qualifié ou votre revendeur.

#### **Introduction au moniteur**

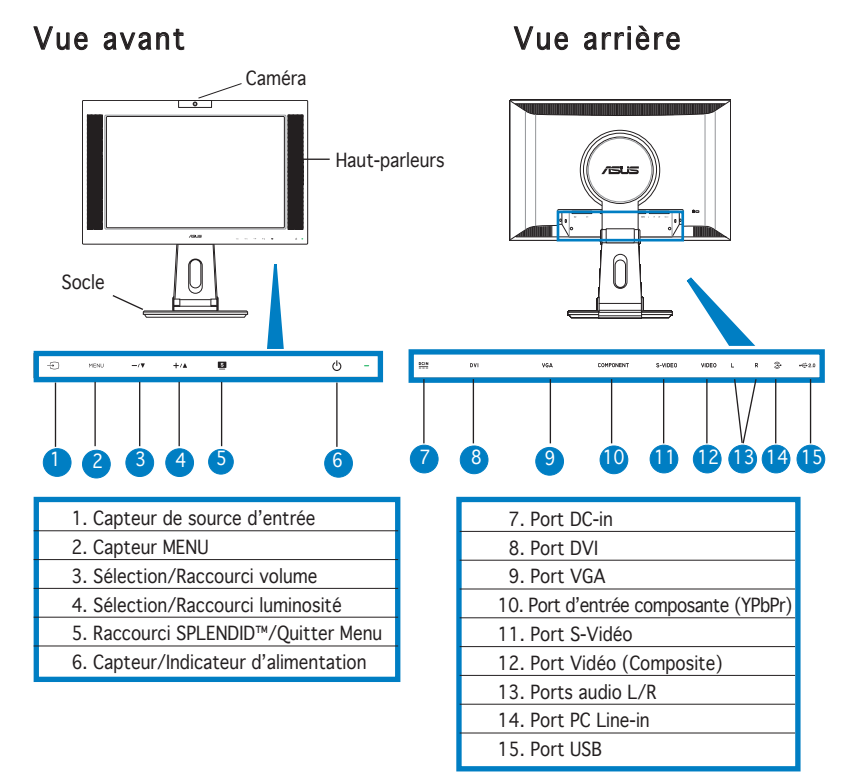

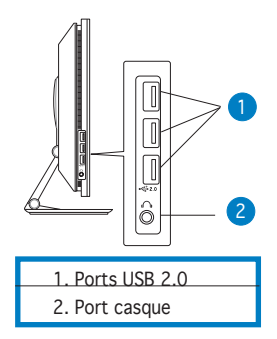

## **Déballer le moniteur**

 Le moniteur est emballé dans la boîte. Pour le déballer, maintenez le socle avec une main tout en l'inclinant légèrement vers l'avant avec l'autre main.

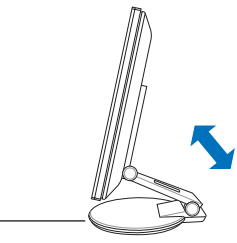

### **Connecter les câbles**

Pour connecter les câbles:

1. Ajustez le moniteur à la hauteur et à l'inclinaison désirée.

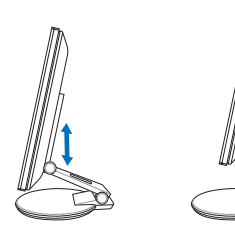

2. Tournez le moniteur à 90º dans le sens inverse des aiguilles d'une montre afin de bien visualiser les ports situés sous le panneau arrière.

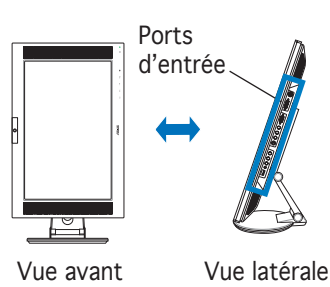

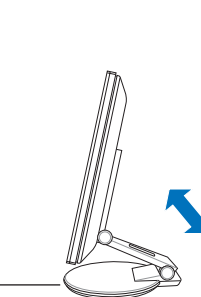

Socle

Guide de démarrage rapide 11

3. Connectez les câbles comme indiqué ci-dessous. Référez-vous aux sections suivantes pour les instructions détaillées.

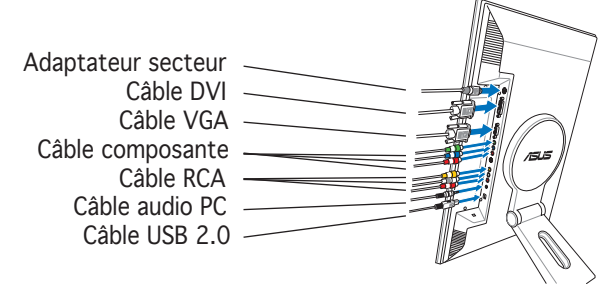

#### Connecter un ordinateur équipé d'un port VGA/DVI

- 1. Connecter les câbles VGA, audio, et USB du câble 3-en-1 aux connecteurs VGA, Line-in, et USB du moniteur LCD.
- 2. Connectez les autres extrémités du câble 3-en-1 aux ports VGA, Line-out, et USB de votre ordinateur.
- 3. Serrez les deux vis pour sécuriser le connecteur VGA.
- 4. Connectez une extrémité du câble DVI fourni au moniteur LCD, puis connectez l'autre extrémité au port DVI de votre ordinateur.

#### Connecter un équipement vidéo (caméscope, DV, V8) via le port vidéo ou S-Vidéo

- 1. Connectez une extrémité du câble RCA fourni aux ports vidéo et audio du moniteur LCD, puis connectez l'autre extrémité aux ports audio/vidéo de votre équipement.
- 2. Connectez une extrémité du câble S-Vidéo au port S-Vidéo du moniteur, puis connectez l'autre extrémité au port S-Vidéo de votre équipement.
- 3. Branchez les connecteurs rouge et blanc du câble RCA aux ports audio L/R de votre moniteur, puis connectez l'autre extrémité aux portx audio de votre équipement.

#### Connecter un équipement vidéo (lecteur DVD, décodeur satellite) via les ports de sortie composante

- 1. Connectez une extrémité du câble composante aux ports composantes du moniteur LCD, puis connectez l'autre extrémité aux ports de sortie composante de votre équipement vidéo.
- 2. Branchez les connecteurs rouge et blanc du câble RCA aux ports audio L/R de votre moniteur, puis connectez l'autre extrémité aux portx audio de votre équipement.

#### Connecter l'adaptateur secteur

- 1. Connectez le cordon de l'adaptateur au port DC-in du moniteur.
- 2. Connectez le cordon d'alimentation à l'adaptateur secteur, et l'autre extrémité à une prise élecrique.
- 4. Fermez le couvercle de protection des connecteurs. Alignez le couvercle sur les trois ouvertures près des ports puis fermez-le délicatement. Un léger cliquetis indique que le couvercle a bien été fermé.

Couvercle des connecteurs arrières

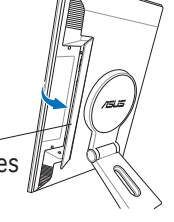

### **Ajuster le moniteur**

- Vous pouvez ajuster l'inclinaison du moniteur de -5º à 25º.
- Le socle vous permet de tourner le moniteur vers la gauche ou la droite jusqu'à un angle de 120º.

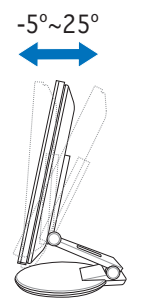

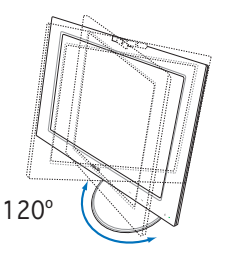

• Vous pouvez aussi faire pivoter le moniteur de 90º dans le sens inverse des aiguilles d'une montre.

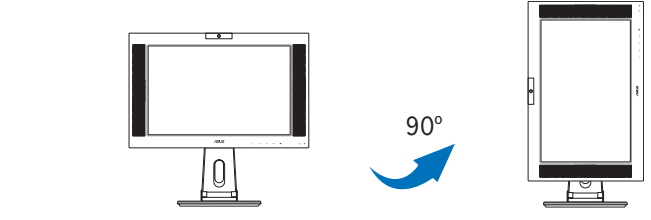

# **Detacher le socle (pour fixation murale VESA)**

Pour détacher le socle:

- 1. Tournez le couvercle VESA vers la gauche pour l'ouvrir.
- 2. Retirez le couvercle VESA du socle.
- 3. Utilisez un tournevis pour retirer les quatre vis sur le socle du moniteur.

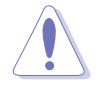

ATTENTION ! Pour simplifier et rendre la manipulation plus sûre, inclinez le moniteur face vers le bas. il est recommandé de couvrir la surface avec un tissu doux pour éviter d'endommager le moniteur.

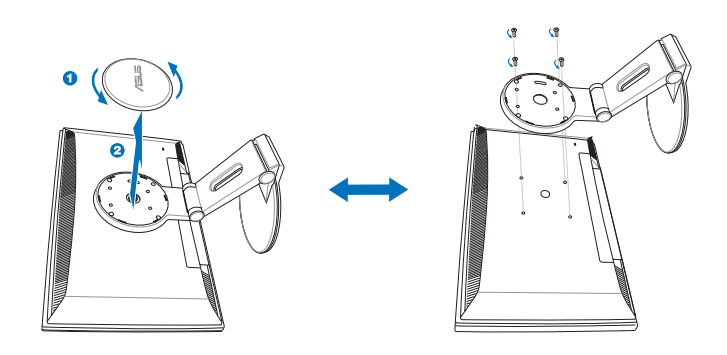

# **Logiciel Pivot®Pro**

- Instructions d'installation:
	- 1. Fermez toutes les applications en cours d'éxecution.
	- 2. Assurez-vous que les pilote de votre carte graphique sont bien installés avant d'installer Pivot® Pro.
	- 3. Insérez le CD de support dans votre lecteur optique et éxecuter le programme START\_PIVOT.

Après l'installation, vous pouvez créer plusieurs raccourcis clavier pour différents degrés de rotation en faisant un clic droit sur le bureau de Windows, puis en cliquant sur -->Propriétés -->Paramètres -->Avancé -- >Pivot Software -->Hotkeys.

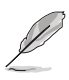

- Ce logiciel ne supporte que les systèmes d'exploitation Windows® 98SE, ME, NT 4.0, 2000, et XP.
- Pour plus d'informations ou de l'aide, veuillez visiter www.portrait. com.

### **Introduction de la caméra embarquée**

La caméra embarquée vous permet de prendre des photos et créer des vidéos; mais aussi de discuter avec vos amis via des services de messagerie instantanée sur Internet, et ainsi de vous montrer tel que vous êtes.

#### Matériel

- La caméra de 1.3 mégapixels transmets les images vers votre PC via les ports USB. Assurez-vous d'avoir connecté le connecteur USB du câble 3-en-1 fourni avant d'utiliser la caméra.
- L'angle de la caméra est ajustable comme illustré ci-dessous.

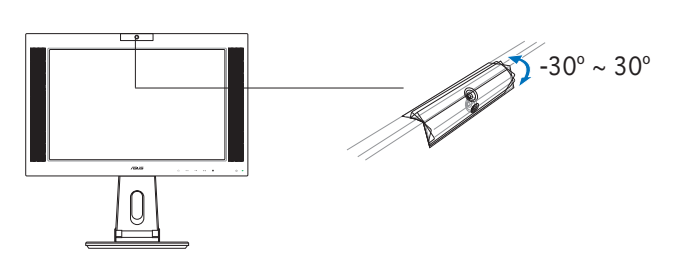

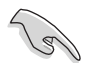

Ne tournez pas la caméra vers le haut ou le bas dans un angle supérieur à 30º, vous pourriez endommager la caméra.

# Logiciel

#### Pour installer le pilote de la caméra:

- 1. Fermez toutes les applications en cours d'éxecution.
- 2. Insérez le CD de support dans votre lecteur optique et éxecuter le programme ASUS USB2.0 Webcam.

La résolution par défaut de la caméra est 640 x 480. Si vous souhaitez changer la résolution par défaut de la caméra, localisez le dossier C:\ WINDOWS\ASUS USB2.0 Webcam et exécutez le programme appellé LifeCam pour modifier les réglages selon vos besoins.

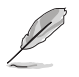

- Le mode de capture de la caméra est VGA (640 x 480) afin d'augmenter la qualité de transmission via un panel d'utilitaires de communication Internet.
- Avant d'utiliser la caméra, il est nécessaire d'installer les pilotes sur votre PC.
- Les pilotes de la caméra ne sont supportés que par Microsoft<sup>®</sup> Windows 2000/XP avec Microsoft® Direct X.

### **Logiciel LifeFrame**

#### Introduction et instructions d'installation

Pour capturer des photos ou des clips vidéo, le PW201d'ASUS intègre le logiciel LifeFrame, simple d'utilisation, et pouvant fonctionner avec la caméra embarquée, permettant aux utilisateurs de créer leur propres photos et clips vidéo.

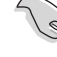

- LifeFrame ne supporte que les systèmes d'exploitation Microsoft® Windows® 2000/XP.
	- Avant d'utiliser ce logiciel, veuillez l'installer sur votre PC.
	- Le logiciel LifeFrame est contenu dans le CD de support accompagnant le PW201.

#### Configuration requise:

- 1. Un PC avec un processeur Pentium® III 800 MHz ou supérieur
- 2. Microsoft® Windows® 2000/XP
- 3. Un minimum de 200 Mo d'espace disque disponible
- 4. Un minimum de 128 Mo de RAM
- 5. Une carte graphique supportant une qualité de couleur de 16-bits

#### Instructions d'installation :

- 1. Fermez toutes les applications en cours d'éxecution.
- 2. Insérez le CD de support dans votre lecteur optique et éxecuter le programme LifeFrame.
- 3. Suivez les instructions apparaissant à l'écran pour terminer l'installation.

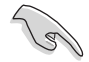

Assurez-vous de connecter le connecteur USB, du câble 3-en-1 fournii, au port USB situé à l'arrière du moniteur LCD; sinon, la caméra embarquée et le logiciel LifeFrame ne pourront être activés.